- 1. Ensure you have an internet connection (SIM data or WLAN).
- 2. Tap **Aphy Store** on the Home screen. Apps available on the Aphy repositories\* are shown.

\*Currently, the apps provided are limited, but more apps will appear in the Aphy Store in the future as they are vetted by the Apostrophy teams before being available.

4. To add other repositories, tap Settings, followed by Repositories.

- 4. Tap the + icon. In the pop-up menu enter the new repository address.
- 5. For example, type f-droid.org/repo then tap ADD.

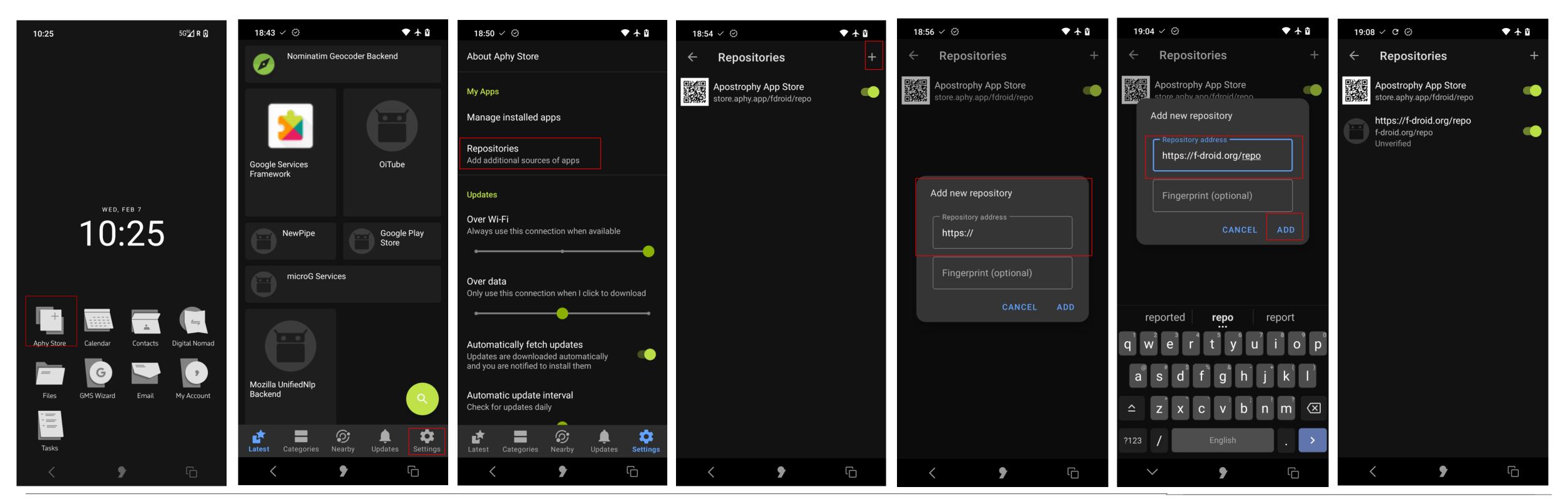

- 6. Tap the go back icon to go to Settings and tap Latest.
- 7. Providing you have an internet connection, the Aphy Store will sync with repo's, and you should see the refreshed apps available.
- 8. Tap the search icon to find apps.
- 9. Tap install and give the required permission to the Aphy Store if not done so already.

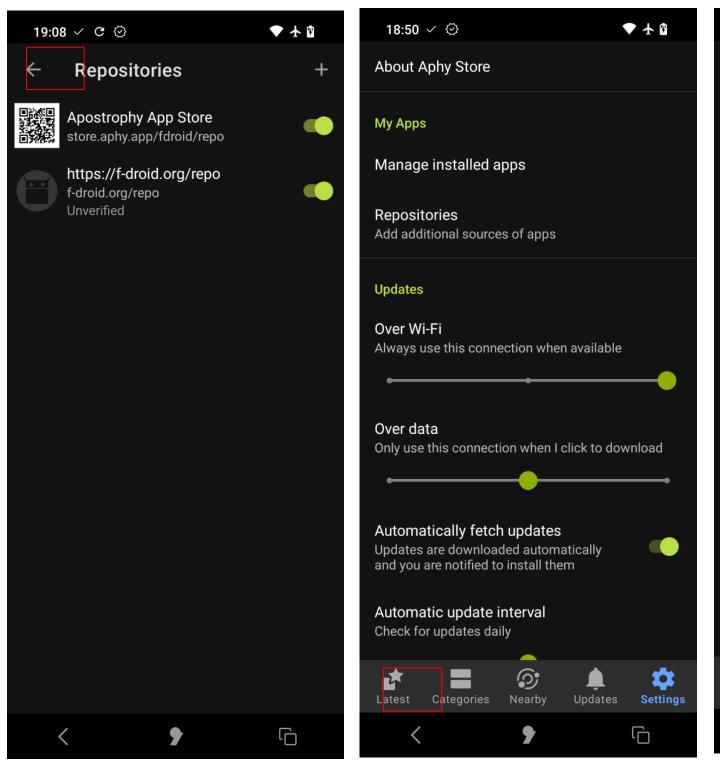

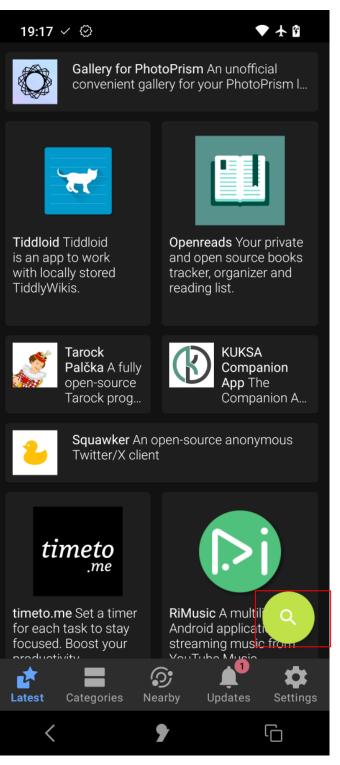

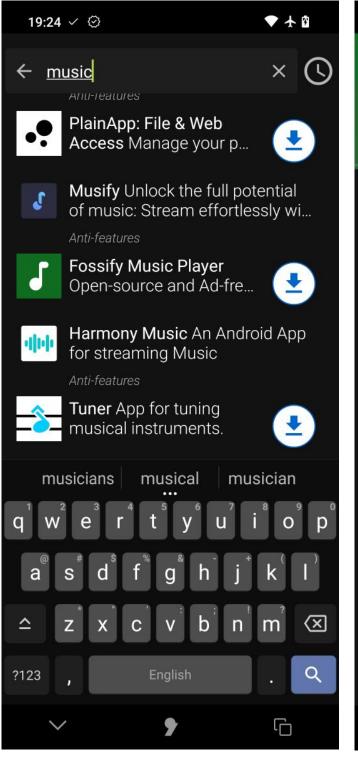

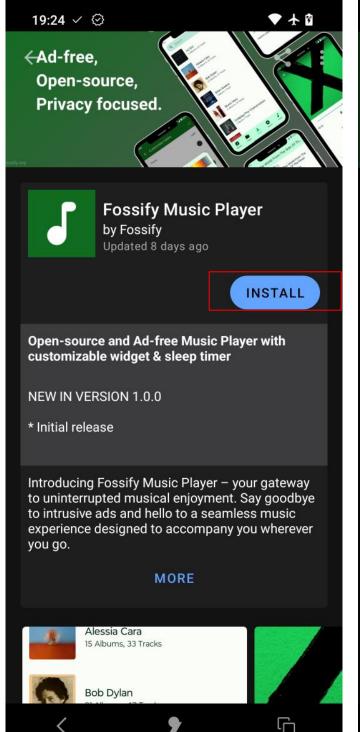

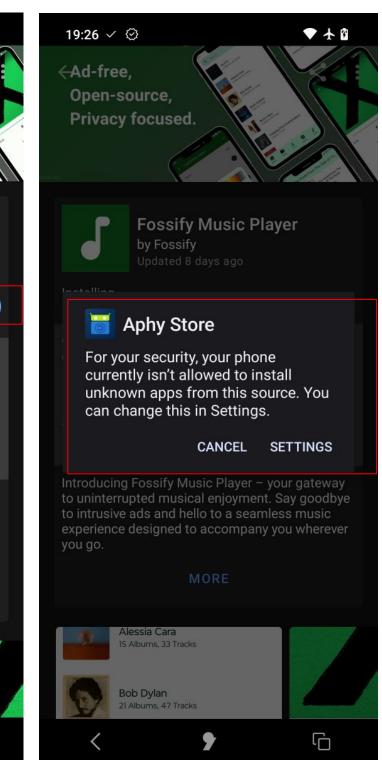

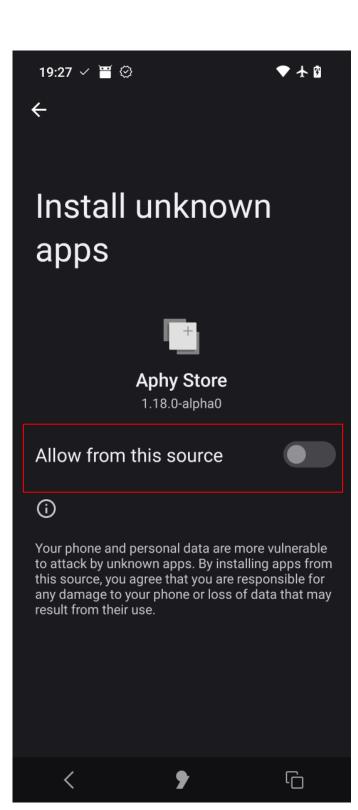

- 10. Tap INSTALL.
- 11. After the app has installed tap **OPEN** and provide the required permissions for the app to function.
- 12. Note that permissions may vary from app to app.
- 13. Your app should be good to go and can be found in the app screen.

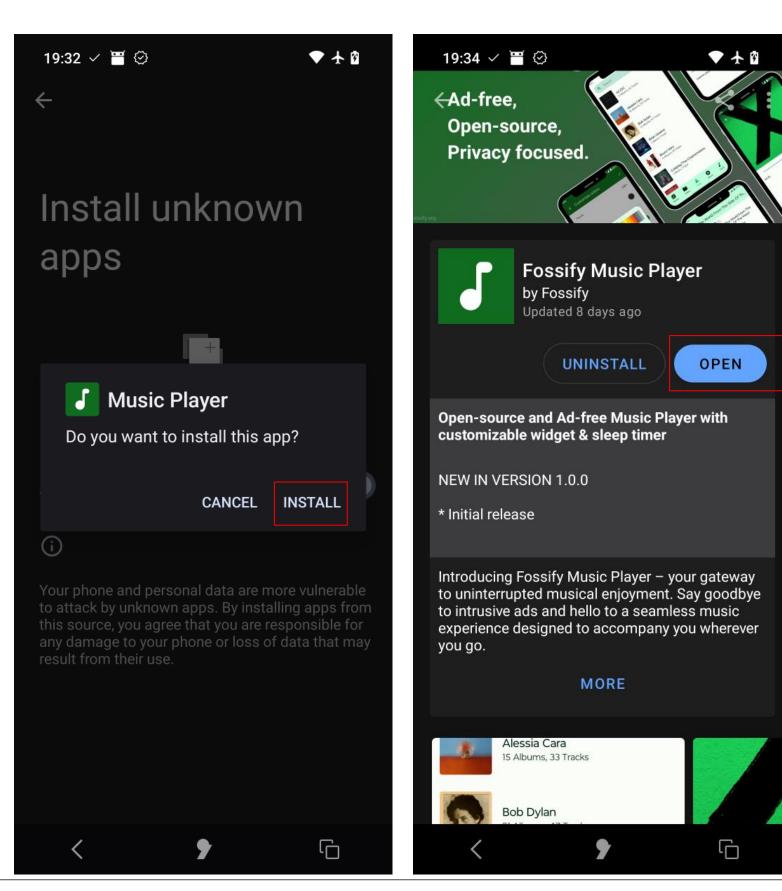

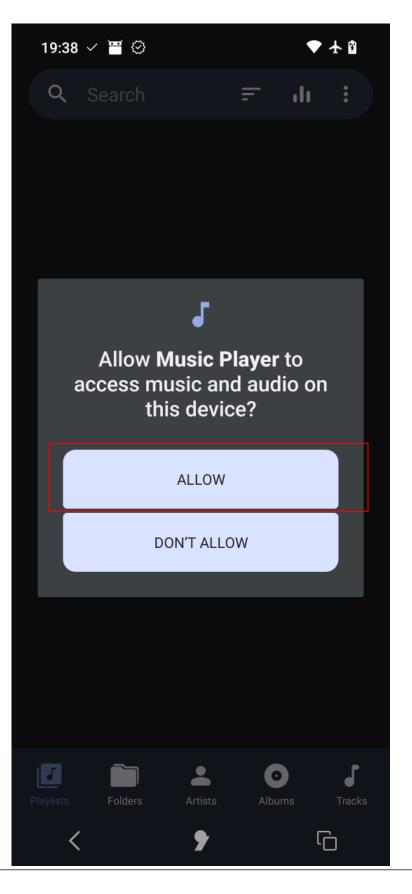

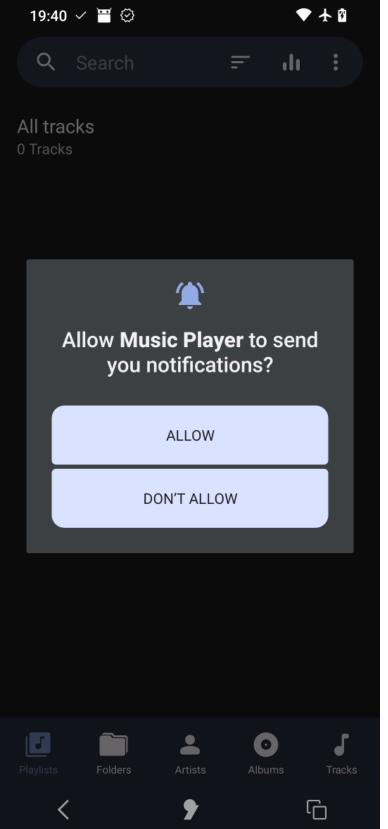

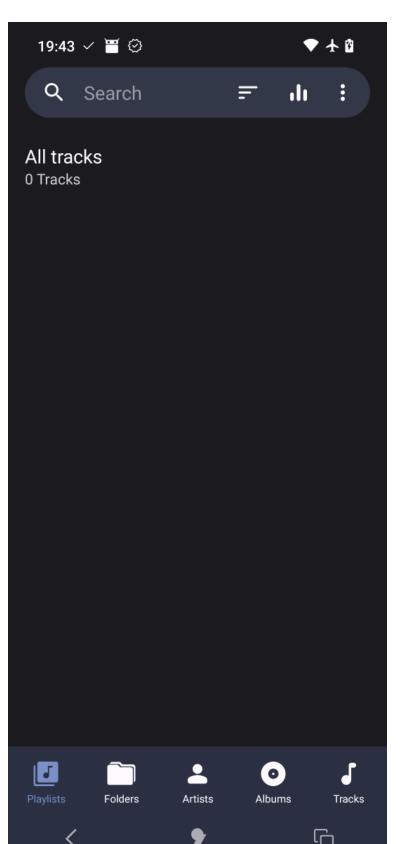

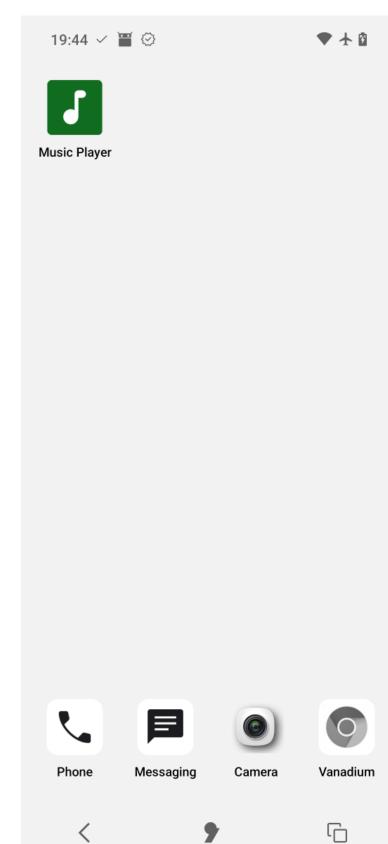

punkt.ch info@punkt.ch

Tel +41 91 924 9003 Fax +41 91 924 9004

Punkt Tronics AG Via Losanna 4 CH-6901 Lugano Switzerland

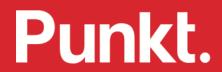